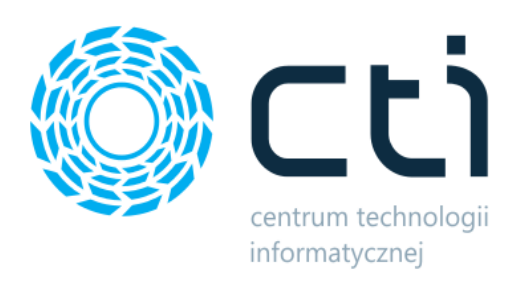

# Program Lojalnościowy by CTI

Instrukcja

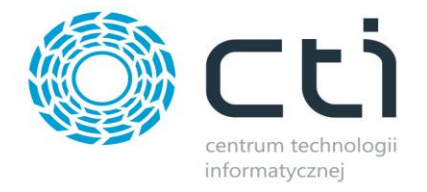

# Spis treści

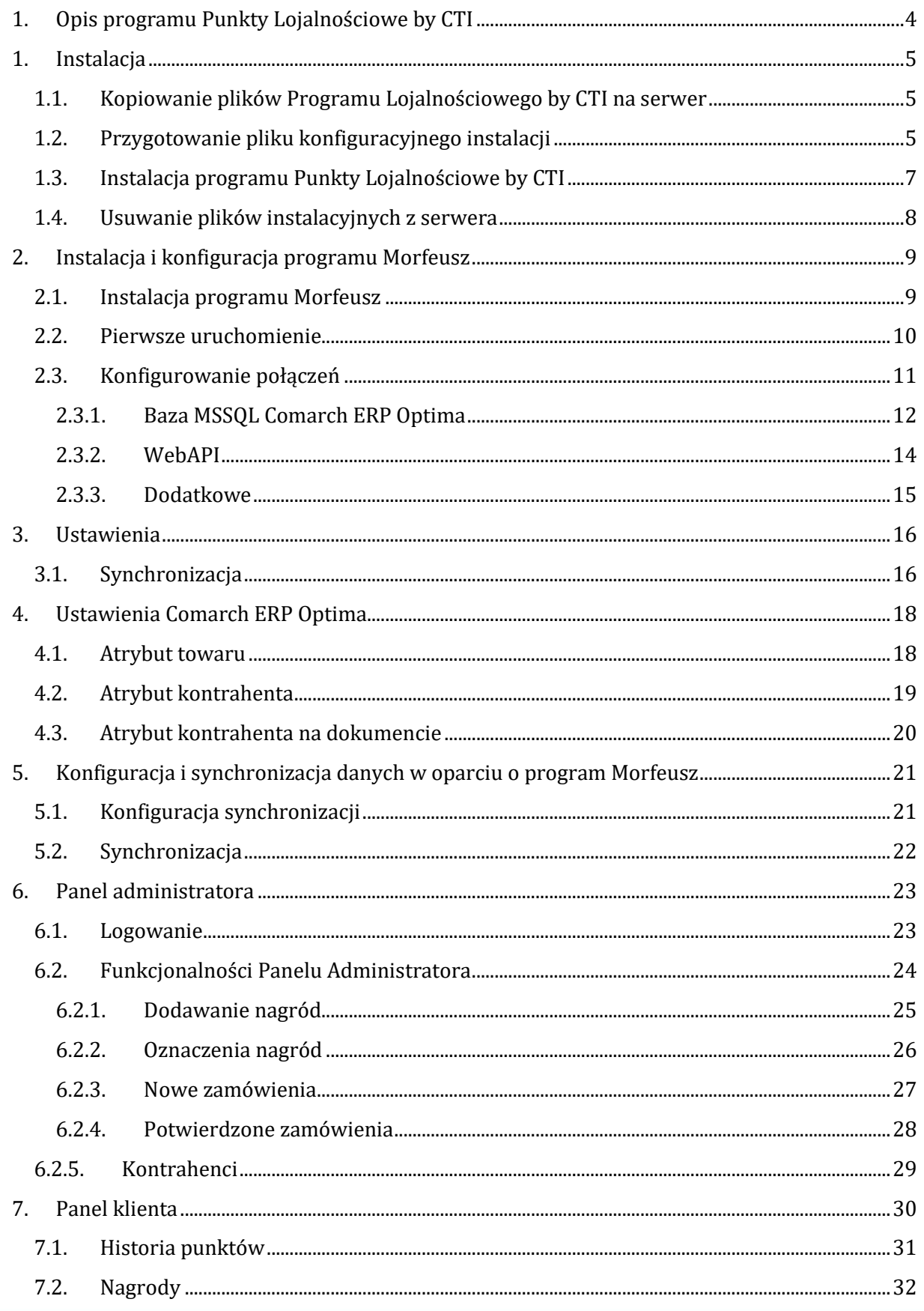

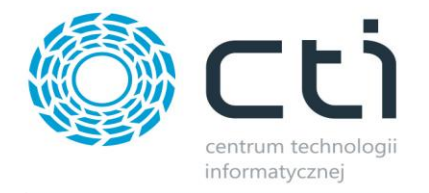

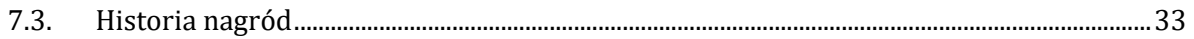

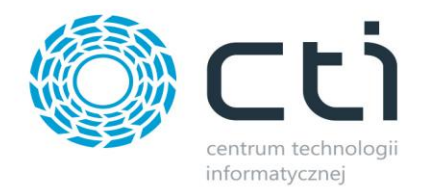

# <span id="page-3-0"></span>**1. Opis programu Punkty Lojalnościowe by CTI**

Program Lojalnościowy by CTI to system umożliwiający w jasny i klarowny sposób wyróżniać najwierniejszych klientów poprzez nagradzanie ich w zamian za zebrane punkty lojalnościowe otrzymywane za zakupy w firmie administratora w oparciu o potwierdzone faktury sprzedaży.

Rozwiązanie to jest ściśle powiązane z Comarch ERP Optima, integrując ilość oraz wartość punktową zrealizowanych zakupów i przekuwając te dane we wcześniej określone nagrody wedle zdefiniowanych wzorów.

System składa się z panelu lojalnościowego oraz programu Morfeusz odpowiedzialnego za jego synchronizacie z Comarch ERP Optima.

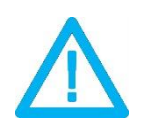

*UWAGA! Oprogramowanie współpracuje jedynie z systemami Comarch ERP opartymi na bazach MSSQL. Bazy PostgreSQL nie są obsługiwane.*

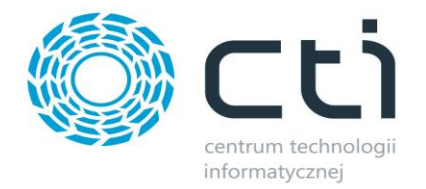

# <span id="page-4-0"></span>**1. Instalacja**

# <span id="page-4-1"></span>**1.1. Kopiowanie plików Programu Lojalnościowego by CTI na serwer**

W pierwszym kroku należy skopiować zawartość katalogu **Program Lojalnościowy** na hosting/serwer www oraz rozpakować go poprzez http://<adres\_programu lojalnościowego>/unzip.php

#### <span id="page-4-2"></span>**1.2. Przygotowanie pliku konfiguracyjnego instalacji**

Następnie należy uzupełnić plik konfiguracyjny. Znajduje się on pod adresem http://<adres\_programu lojalnościowego>/env.example

Należy otworzyć go odpowiednim programem (np. Notepad, Notatnik, Notepad++) celem edycji i odnaleźć niezbędne do uzupełnienia linie:

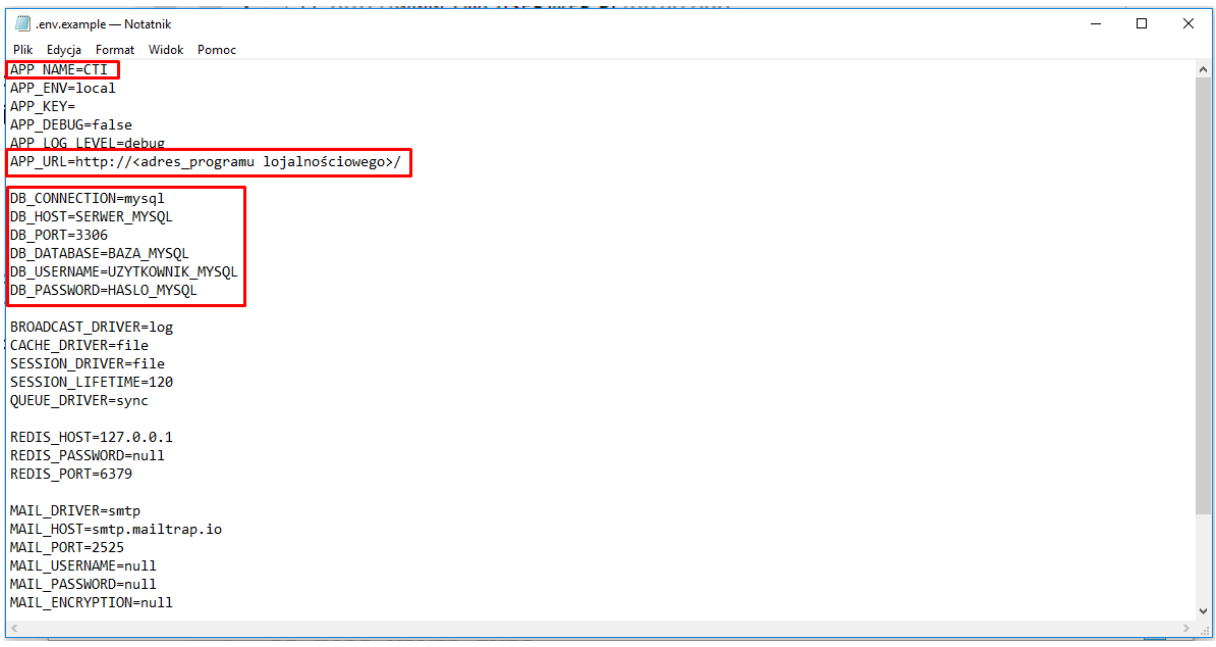

- **APP\_NAME=** nazwa firmy
- **APP\_URL=** ścieżka dostępowa do folderu programu na serwerze
- **DB\_CONNECTION=** rodzaj bazy, domyślnie MYSQL
- **DB\_HOST=** host bazy danych: adres IP bądź localhost

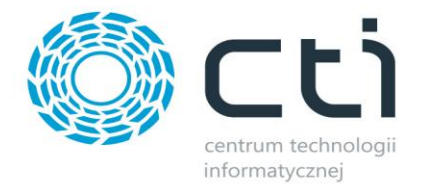

- **DB\_PORT=** port bazy danych, domyślnie 3306
- **DB\_DATABASE=** nazwa bazy danych
- **DB\_USERNAME=** nazwa użytkownika bazy danych
- **DB\_PASSWORD=** hasło użytkownika bazy danych

Po poprawnym uzupełnieniu niezbędnych wartości, plik należy "zapisać jako" nadając nazwę .env bez dopisku "example". Tak przygotowany plik konfiguracyjny należy umieścić w głównym folderze programu na serwerze.

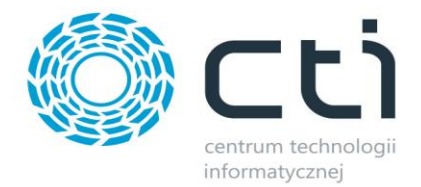

#### <span id="page-6-0"></span>**1.3. Instalacja programu Punkty Lojalnościowe by CTI**

Kiedy poprawnie uzupełniony plik konfiguracyjny znajduje się na serwerze, należy przystąpić do instalacji programu Punkty Lojalnościowe by CTI w bazie danych. W tym celu należy wpisać w oknie przeglądarki adres http://<adres\_programu lojalnościowego>/public/install.php i potwierdzić klawiszem ENTER. Powinien ukazać się w oknie przeglądarki panel instalacyjny:

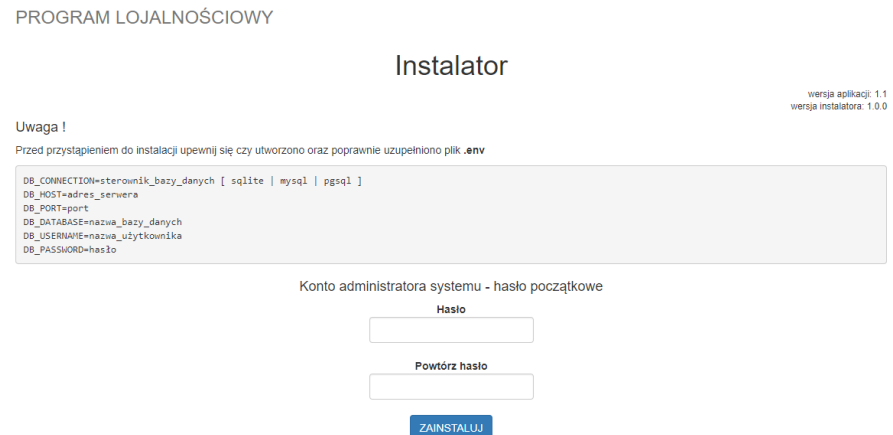

Aby przejść dalej, należy ustalić i powtórzyć początkowe hasło administratora i rozpocząć samą instalację klikając przycisk *ZAINSTALUJ.* Po zakończonej poprawnie instalacji zostanie wyświetlony komunikat potwierdzający ten fakt:

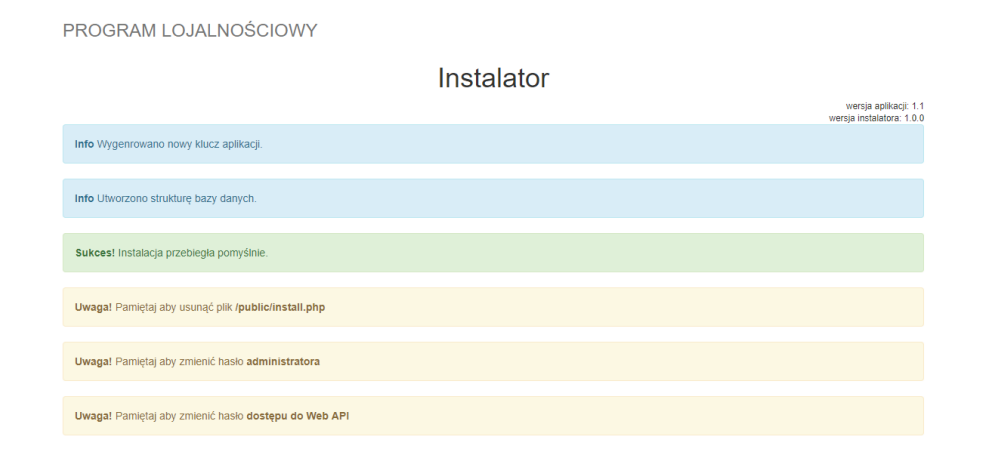

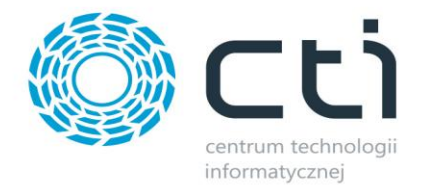

## <span id="page-7-0"></span>**1.4. Usuwanie plików instalacyjnych z serwera**

Po zakończonej instalacji, należy odnaleźć plik *install.php* i usunąć go z serwera. Znajduje się on pod ścieżką http://<adres\_programu lojalnościowego>/public/install.php

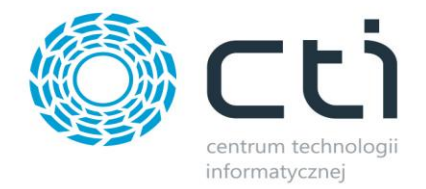

#### <span id="page-8-0"></span>**2. Instalacja i konfiguracja programu Morfeusz**

#### <span id="page-8-1"></span>**2.1. Instalacja programu Morfeusz**

W pierwszej kolejności, należy zainstalować program Morfeusz. W tym celu trzeba uruchomić plik instalacyjny i krok po kroku przejść przez kreator instalacji.

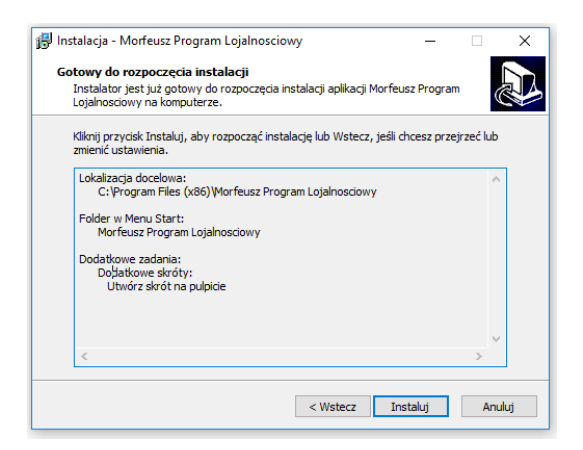

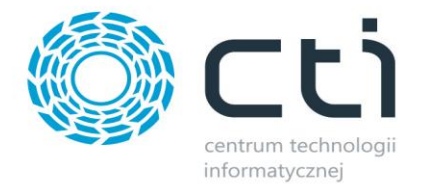

#### <span id="page-9-0"></span>**2.2. Pierwsze uruchomienie**

Po poprawnej instalacji należy uruchomić wcześniej zainstalowany program jeśli odznaczyliśmy opcję uruchomienia po zakończonej instalacji. Ukaże się następujące okienko:

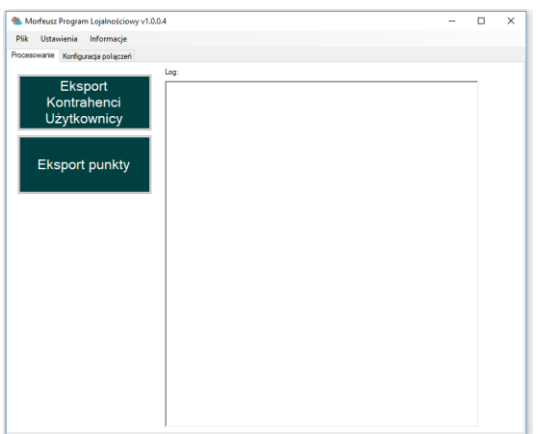

Jako pierwsze, niezbędne będzie skonfigurowanie połączeń. W tym celu należy wybrać odpowiednią zakładkę.

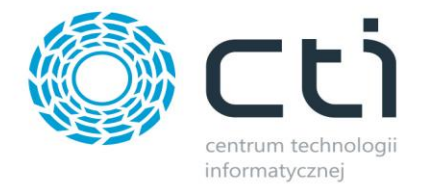

# <span id="page-10-0"></span>**2.3. Konfigurowanie połączeń**

Okno konfiguracji połączeń podzielone jest na 3 sekcje.

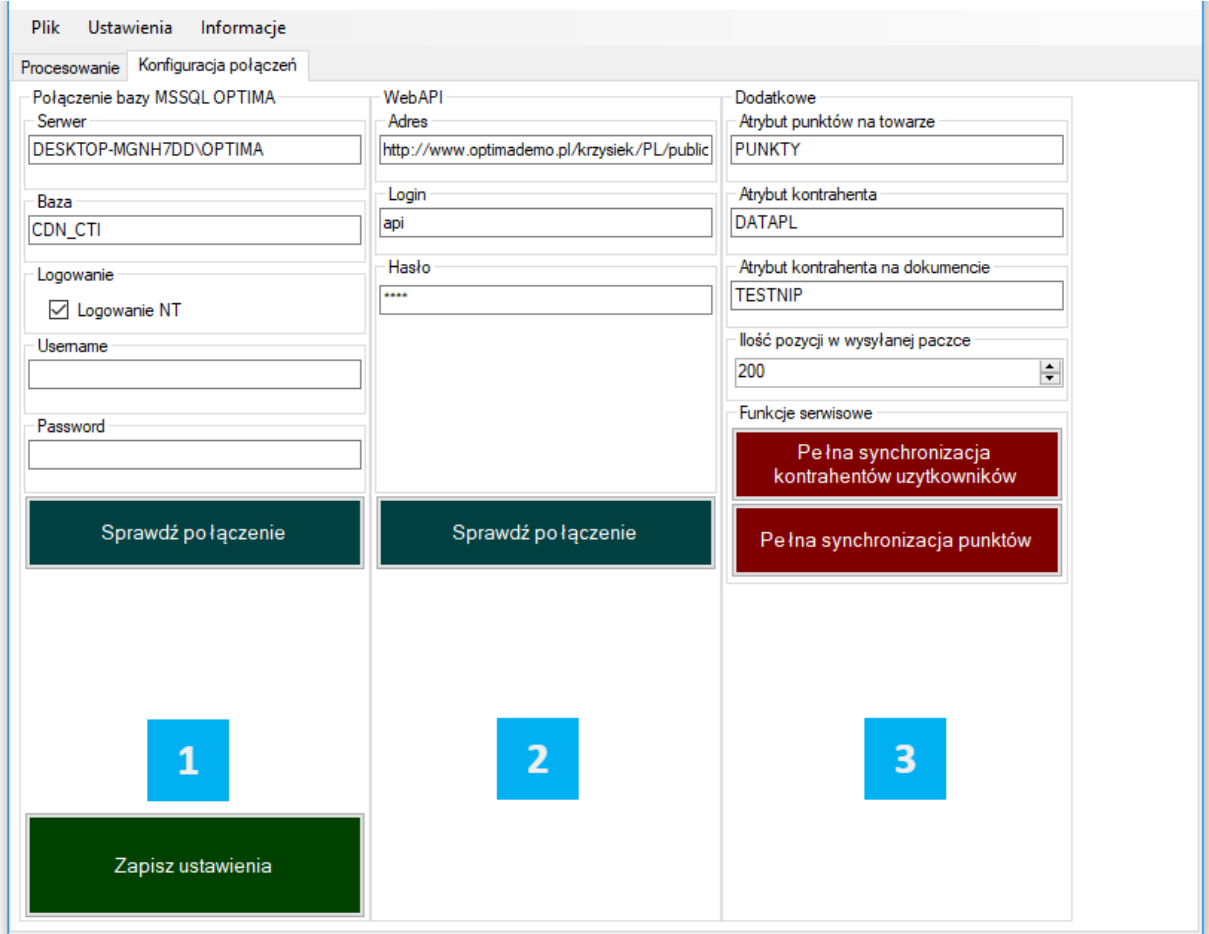

- Sekcja konfiguracji połączenia z Comarch ERP Optima
- Sekcja ustawień połączenia z panelem lojalnościowym
- Ustawienia dodatkowe wraz z funkcjami serwisowymi

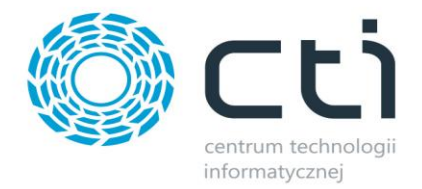

#### <span id="page-11-0"></span>**2.3.1.Baza MSSQL Comarch ERP Optima**

Do poprawnego funkcjonowania programu należy wcześniej utworzyć bazę SQL. Odpowiednie dane powinni Państwo umieścić w polach do tego przeznaczonych:

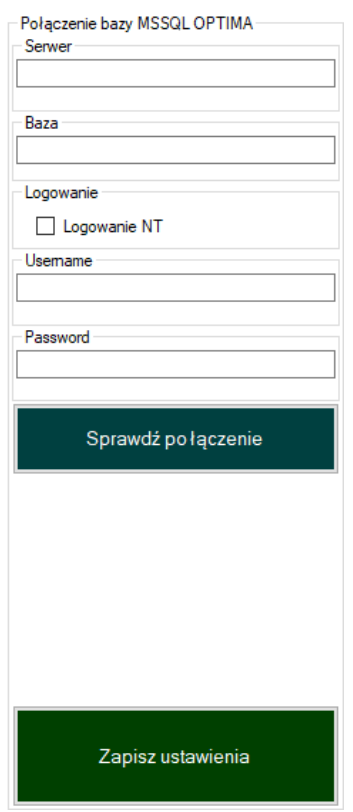

**Serwer** – nazwa serwera, na którym znajduje się baza danych Comarch ERP Optima. Jego nazwę można odczytać w informacjach technicznych Comarch ERP Optima. Należy kliknąć w logo programu w lewym górnym oknie a następnie w ikonę lupy:

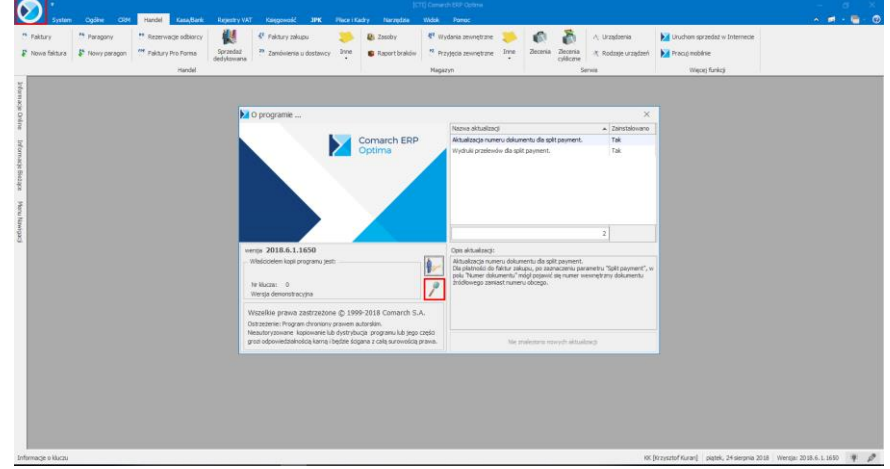

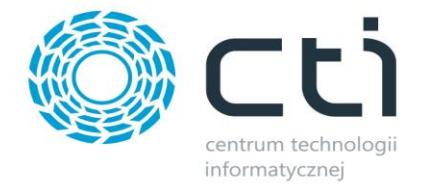

Sama nazwa sewera znajduje się przed nazwą każdej z baz (kolor czerwony):

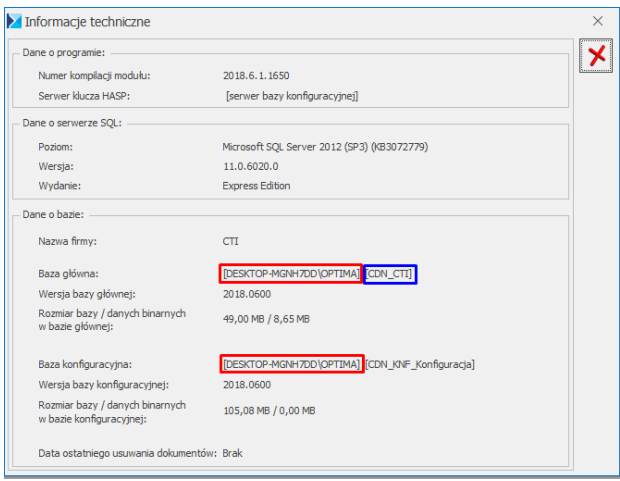

Natomiast nazwa bazy jest ciągiem znaków po kropce (kolor niebieski).

Należy sprawdzić połączenie a jego poprawność zostanie potwierdzone komunikatem.

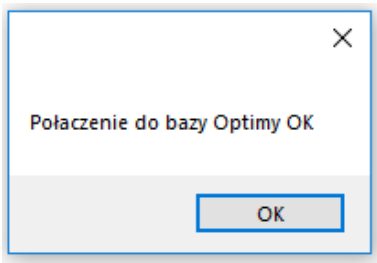

#### • *Logowanie:*

- o *Logowanie NT –* jeżeli serwer jest na tym samym komputerze co program, można zaznaczyć tę opcję (nie trzeba podawać nazwy użytkownika i hasła).
- o *Username –* nazwa operatora Comarch ERP Optima
- o *Password* hasło operatora Comarch ERP Optima

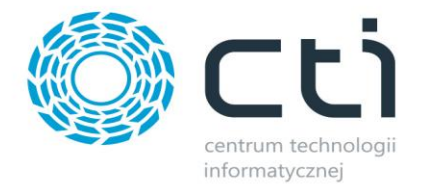

#### <span id="page-13-0"></span>**2.3.2.WebAPI**

W tej części konfiguracji należy wprowadzić odpowiednie dane dotyczące naszego serwera oraz API.

Wzór adresu: http://<adres\_programu lojalnościowego>/public/index.pxp/api

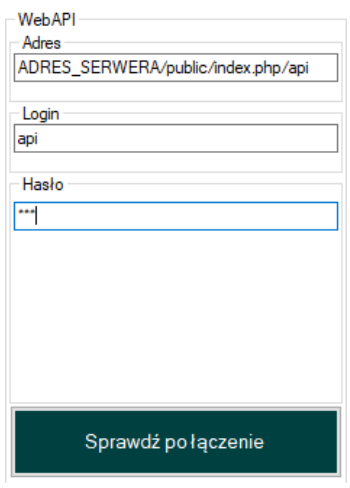

- *Adres* wzór adresu: http://<adres\_programu lojalnościowego>/public/index.pxp/api
- *Login* należy wpisać "api"
- *Hasło –* hasło nadane podczas instalacji bazy

Jeśli wszystko zostało poprawnie skonfigurowane należy zapisać ustawienia i sprawdzić połączenia. Należy przetestować połączenie z WebAPI. Jeśli wszystkie dane są poprawne, wyświetli się komunikat:

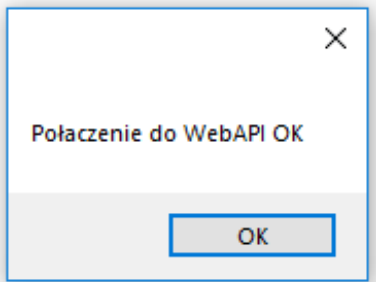

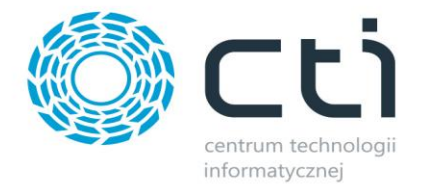

#### <span id="page-14-0"></span>**2.3.3.Dodatkowe**

Sekcja ta odpowiedzialna jest za określenie atrybutów kontrahenta oraz towaru w procesie synchronizacji. Atrybut punktów powinien być atrybutem liczbowym, natomiast atrybut kontrahenta: atrybutem o formacie daty.

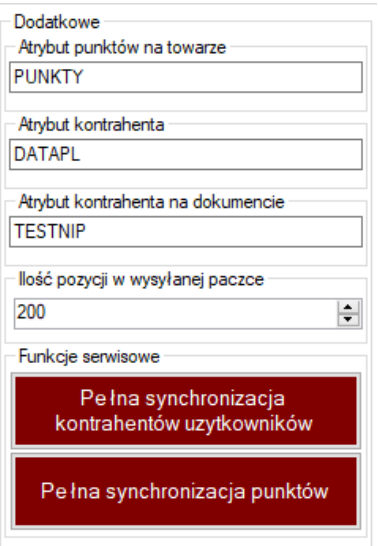

- *Atrybut punktów na towarze* liczbowy atrybut towaru za zakup którego przydzielane są Punkty Lojalnościowe
- *Atrybut kontrahenta* atrybut o formacie daty, określa kiedy kontrahent dołączył do Programu Lojalnościowego
- *Atrybut kontrahenta na dokumencie*  tekstowy atrybut dokumentu dzięki któremu możemy wskazać innego odbiorcę punktów na dokumencie niż domyślny poprzez zawarcie w atrybucie ID z bazy ERP kontrahenta na którego konto mają zostać przydzielone punkty za transakcję
- *Ilość pozycji w wysyłanej paczce* określenie ilości pozycji podlegających jednorazowej wysyłce, należy wpisać wartość odpowiednią dla możliwości łącza
- *Funkcje serwisowe* usunięcie i przesłanie na nowo kontrahentów, użytkowników oraz punktów

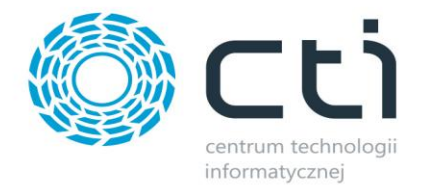

#### <span id="page-15-0"></span>**3. Ustawienia**

# <span id="page-15-1"></span>**3.1. Synchronizacja**

Aby przejść do Ustawień synchronizacji należy kliknąć Ustawienia i wybrać Synchronizację.

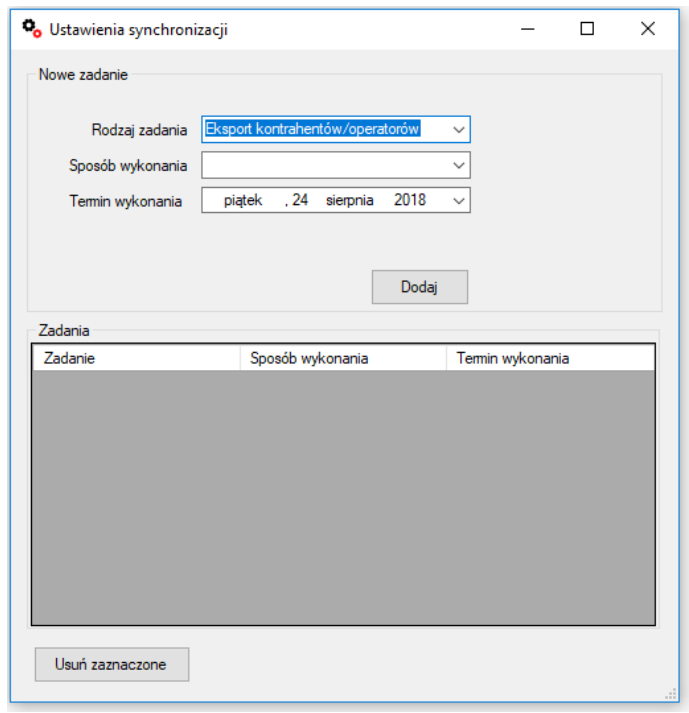

W nowo otwartym okienku należy zdefiniować rodzaje automatycznej synchronizacji oraz jej interwały.

- *Rodzaj zadania –* należy określić które z zadań będzie definiowane, do wyboru są *Eksport kontrahentów/opiekunów* oraz *Eksport punktów*
- *Sposób wykonania –* z menu rozwijanego należy wybrać interwał definiowanej synchronizacji, do wyboru są *Dziennie*, *Jednorazowo* oraz *Co określony czas*
- *Termin wykonania –* zależnie od wybranego interwału, pojawią się właściwe dla niego opcje określenia terminu definiowanej synchronizacji (*Dziennie –* godzina synchronizacji, *Jednorazowo –* data i godzina synchronizacji, *Co określony czas –* jednostka czasu i jej powtarzalność)

Po skonfigurowaniu synchronizacji należy dodać ją do okna aktywnych zadań korzystając z przycisku **Dodaj**. Niepotrzebne już, bądź błędnie zdefiniowane zadania, można usunąć podświetlając rekord i klikając przycisk **Usuń zaznaczone.**

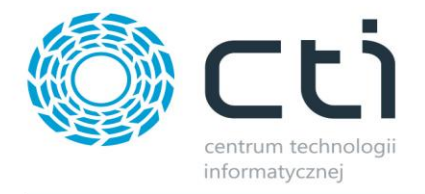

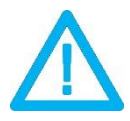

*UWAGA! Stały zapis zadań w synchronizacji wymaga uruchomienia aplikacji jako administrator.*

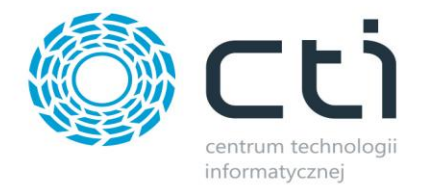

#### <span id="page-17-0"></span>**4. Ustawienia Comarch ERP Optima**

W celu utworzenia odpowiednich towarów, kontrahentów oraz ilości przyznawanych punków należy przejść do programu Comarch ERP Optima.

#### <span id="page-17-1"></span>**4.1. Atrybut towaru**

Należy utworzyć atrybut, który będzie odpowiedzialny za definiowanie ilości punków otrzymywanych za zakup wybranego towaru. W tym celu należy przejść do zakładki *Ogólne*, a następnie *Atrybuty* i dodać nowy atrybut liczbowy towaru.

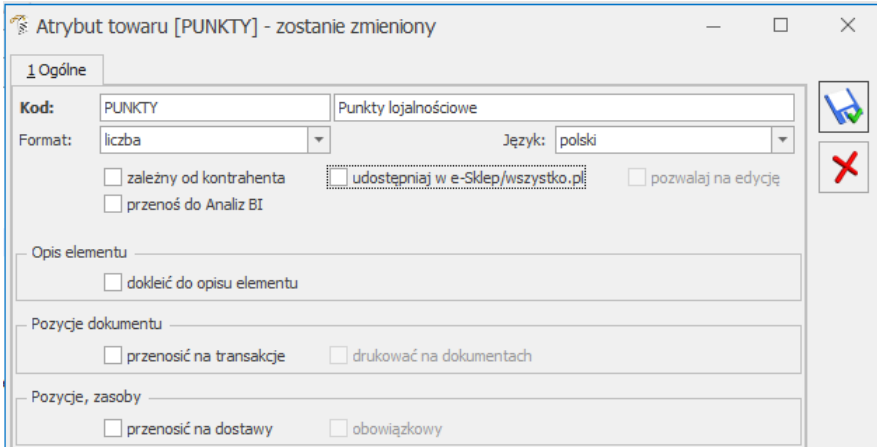

W nim określamy ilość przydzielonych punktów za zakup danego towaru, które zostaną dopisane do konta kontrahenta.

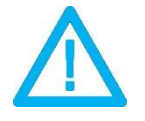

*UWAGA! Punkty zostaną przydzielone dopiero po finalizacji zakupu, tj. po wyciągnięciu z bufora faktury sprzedaży!*

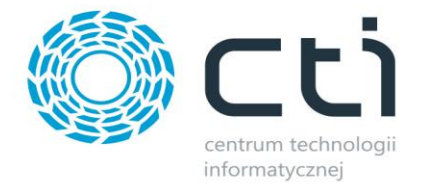

#### <span id="page-18-0"></span>**4.2. Atrybut kontrahenta**

W celu przydzielenia dostępu do *Panelu Punktów Lojalnościowych* kontrahentowi, należy przypisać mu odpowiednio skonfigurowany atrybut. Powinien to być atrybut kontrahenta w formie daty.

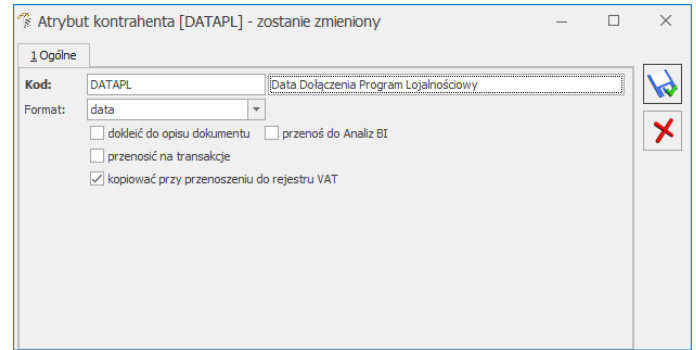

Wartość w tym atrybucie definiować będzie od kiedy dany kontrahent przynależy do Programu Lojalnościowego.

Po nadaniu uprawnień kontrahentowi, należy określić użytkowników którzy będą mieli dostęp do panelu Punktów Lojalnościowych. Zdefiniować ich należy w zakładce *Dodatkowe* podczas edycji karty kontrahenta.

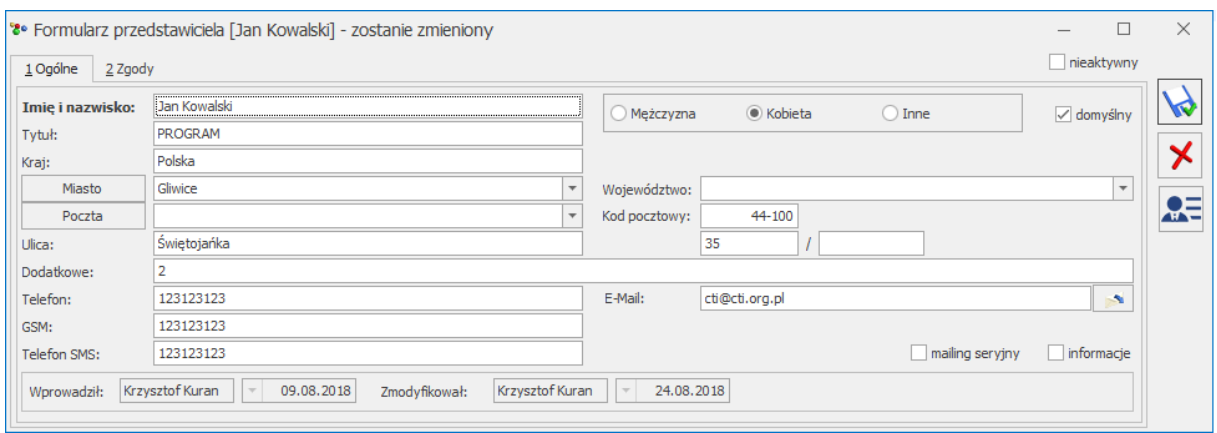

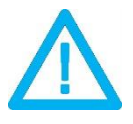

*UWAGA! W polu Tytuł należy wpisać PROGRAM a w polu Dodatkowe ustalić hasło dostępowe dla użytkownika.*

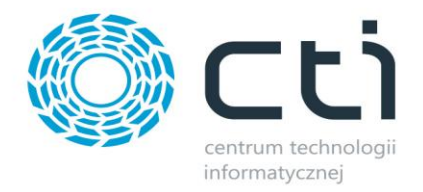

# <span id="page-19-0"></span>**4.3. Atrybut kontrahenta na dokumencie**

Program Lojalnościowy by CTI daje możliwość przypisywania punktów kontrahentowi innemu niż odbiorca na stworzonym dokumencie. W tym celu należy wskazać tekstowy atrybut dokumentu w którego wartości określamy ID (knt\_kntid) kontrahenta do którego konta mają zostać przypisane punkty z danej transakcji.

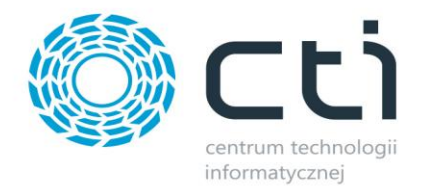

# <span id="page-20-0"></span>**5. Konfiguracja i synchronizacja danych w oparciu o program Morfeusz**

#### <span id="page-20-1"></span>**5.1. Konfiguracja synchronizacji**

W celu zsynchronizowania danych, utworzonych w systemie Comarch ERP Optima, należy przejść do aplikacji Morfeusz, do zakładki Konfiguracja Połączeń, sekcja *Dodatkowe*.

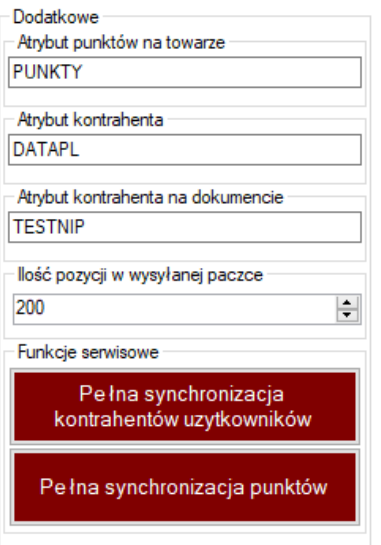

- **Atrybut punktów na towarze** należy określić który atrybut liczbowy towaru zawiera wartość przydzielanych za zakup punktów lojalnościowych
- **Atrybut kontrahenta** atrybut kontrahenta w formie daty, przydzielający dostęp do programu Punktów Lojalnościowych oraz określający datę dołączenia do programu
- **Atrybut kontrahenta na dokumencie**  tekstowy atrybut dokumentu wskazujący alternatywnego odbiorcę punktów

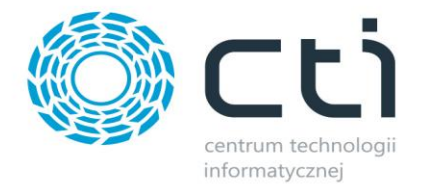

# <span id="page-21-0"></span>**5.2. Synchronizacja**

Finalnie należy zsynchronizować wartości z Comarch ERP Optima z panelem Punktów Lojalnościowych poprzez program Morfeusz. Można to zrobić ręcznie lub zlecić automatyczną synchronizację co określony interwał czasowy (pkt. 4.2).

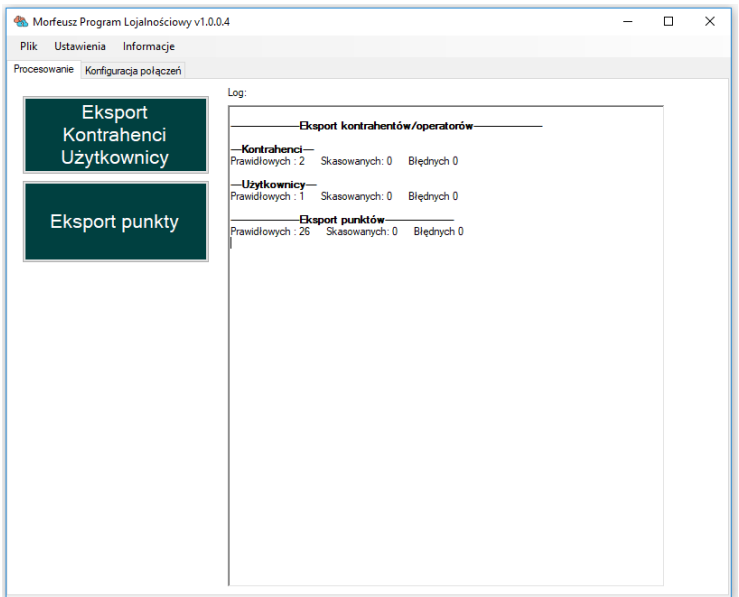

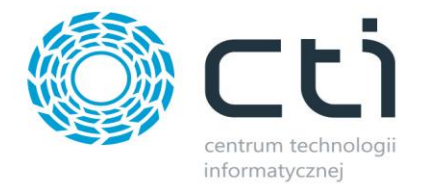

#### <span id="page-22-0"></span>**6. Panel administratora**

W panelu administracyjnym znajduje się szereg rozwiązań jakie oferuje Program Lojalnościowy takich jak definiowanie oraz edycja istniejących już nagród, spis złożonych przez klientów zamówień na nagrody, lista uprawnionych do korzystania z Programu Lojalnościowego kontrahentów.

#### <span id="page-22-1"></span>**6.1. Logowanie**

W celu zalogowania do Panelu Administratora należy przejść do odpowiedniej zakładki i uzupełnić dane logowania opierając się na danych, wprowadzonych podczas instalacji.

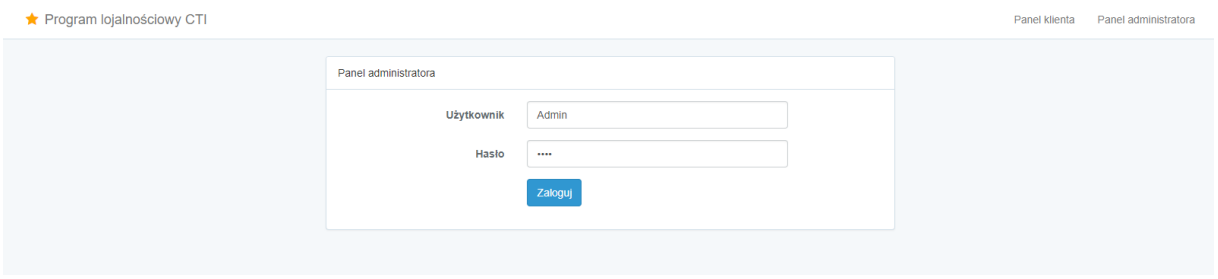

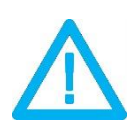

*UWAGA! Nazwa użytkownika to Admin. Hasło jest tożsame z hasłem ustanowionym podczas instalacji Programu Lojalnościowego (pkt. 2.3)*

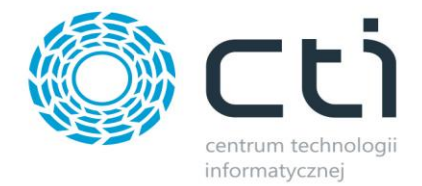

#### <span id="page-23-0"></span>**6.2. Funkcjonalności Panelu Administratora**

Po zalogowaniu do panelu administracyjnego, ukażą się dostępne opcje, które umożliwiają odpowiednią konfiguracje programu.

- *Nagrody –* spis zdefiniowanych nagród wraz z możliwością ich edycji/usunięcia
- *Nowa nagroda –* możliwość zdefiniowania nowej nagrody
- *Nowe zamówienia –* zamówienia nagród złożone przez klientów oczekujące na weryfikację i potwierdzenie
- *Potwierdzone zamówienia –* lista potwierdzonych zamówień
- *Kontrahenci –* spis kontrahentów uprawnionych do dostępu do Programu Lojalnościowego

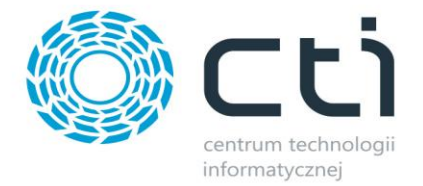

# <span id="page-24-0"></span>**6.2.1. Dodawanie nagród**

Podstawowym założeniem programu jest wydawanie nagród. W tym celu należy nagrody dodać do bazy w sekcji *Nowa nagroda.*

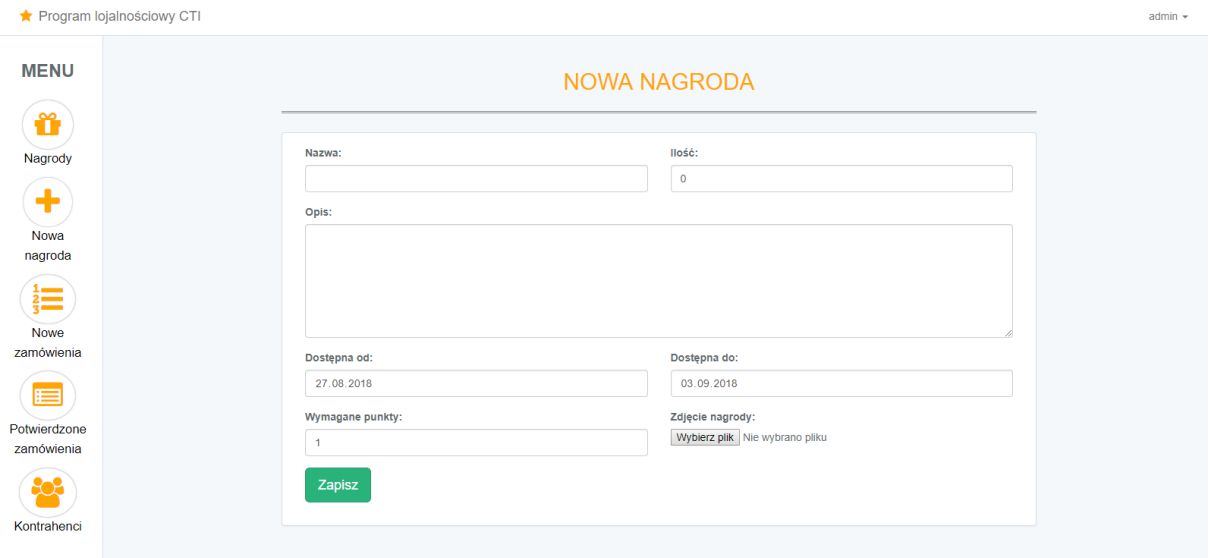

Dostępne są pola:

- Nazwa
- Ilość
- Opis
- Dostępne od/do
- Wymagane punkty
- Zdjęcie nagrody

Umożliwiają one precyzyjne i estetyczne zdefiniowanie nagrody dla użytkowników Programu Lojalnościowego.

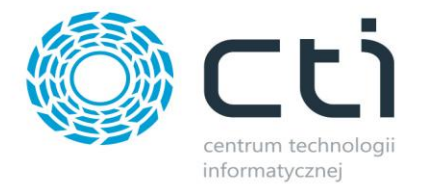

#### <span id="page-25-0"></span>**6.2.2. Oznaczenia nagród**

Dodane do panelu nagrody są oznaczone kolorystycznie na trzy sposoby, zależnie od ich statusu.

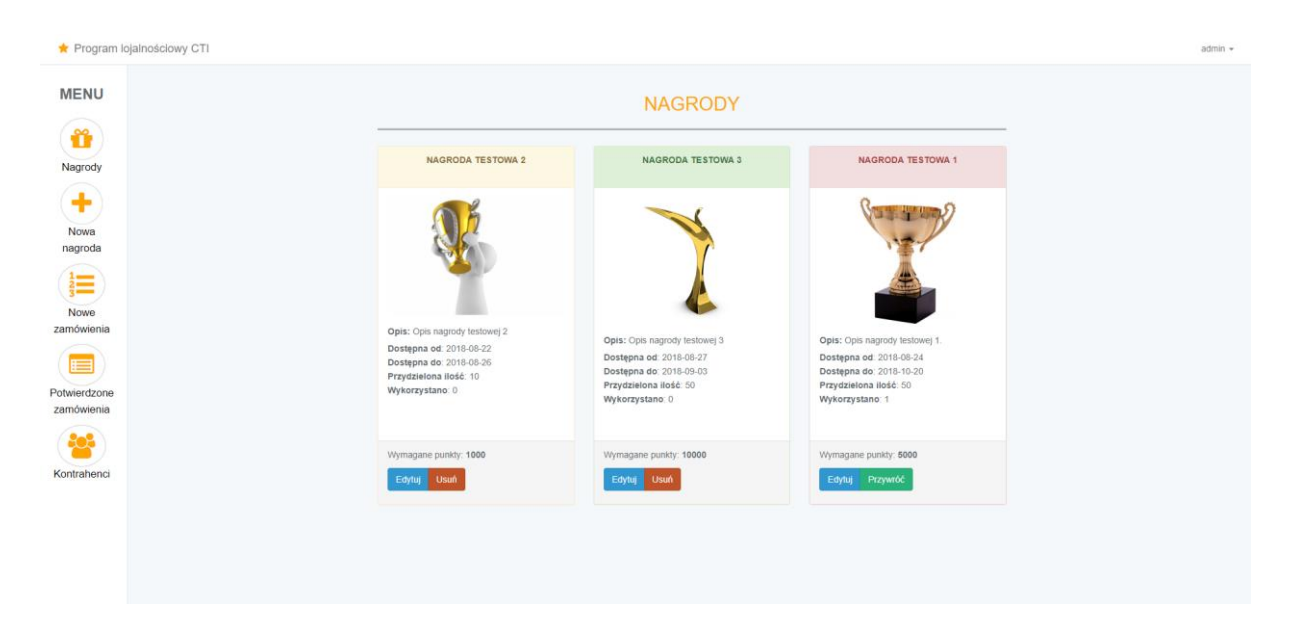

- **Zielony** nagroda jest aktywna do wyboru klientów,
- **Czerwony** nagroda nie jest aktywna, ze względu, iż została wcześniej usunięta z widoku klienta, można ją przywrócić klikając przycisk *Przywróć*
- **Żółty** nagroda jest aktywna, lecz nie jest dostępna ze względu na brak dostępności lub jej termin skończył się

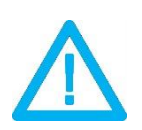

*UWAGA! Nagrody niewykorzystane przez żadnego z klientów, zostaną trwale usunięte po naciśnięciu przycisku Usuń. Tylko nagrody wcześniej odebrane nie znikną z panelu i będą mogły zostać przywrócone.*

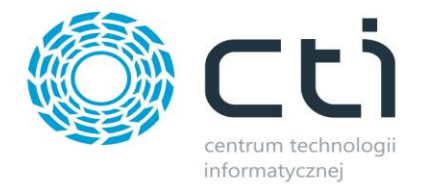

#### <span id="page-26-0"></span>**6.2.3. Nowe zamówienia**

W momencie, w którym klient złoży zamówienie z tytułu odebrania nagrody – pojawi się ono na liście. Zadaniem administratora w takiej sytuacji jest potwierdzenie np. dostępności nagrody czy wysłania towaru.

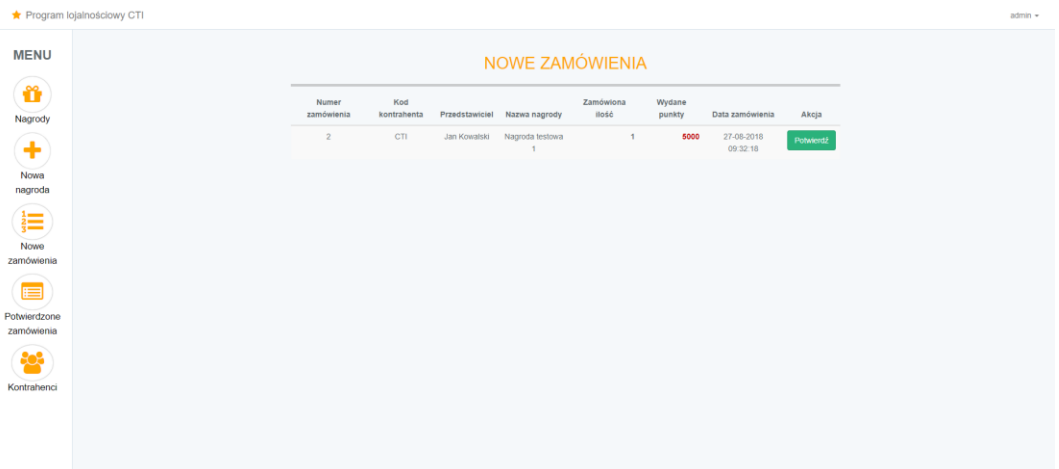

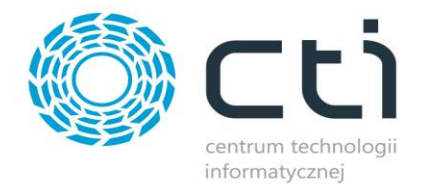

#### <span id="page-27-0"></span>**6.2.4. Potwierdzone zamówienia**

Historia potwierdzonych zamówień wraz z nazwą kontrahenta, użytkownikiem składającym zamówienie, nazwą, ilością, wartością punktową za zamawianą nagrodę oraz dokładną datą jego datą znajduje się w sekcji *Potwierdzone zamówienia.*

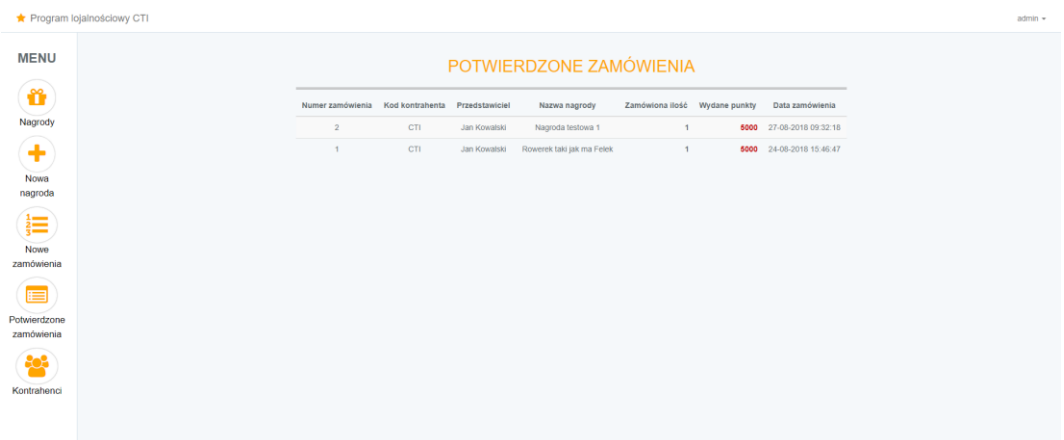

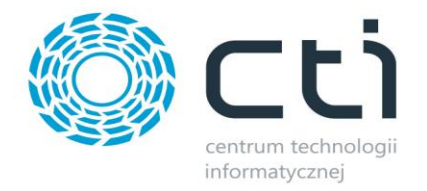

## <span id="page-28-0"></span>**6.2.5. Kontrahenci**

Lista kontrahentów, którzy są zarejestrowani w Programie Lojalnościowym, jest dostępna w zakładce *Kontrahenci*, która widoczna jest jako ostatnia z listy po lewej stronie. Dokładne dane dotyczące ilości zebranych jak i wykorzystanych punktów, pozwalają na szybką analizę zakupów klientów.

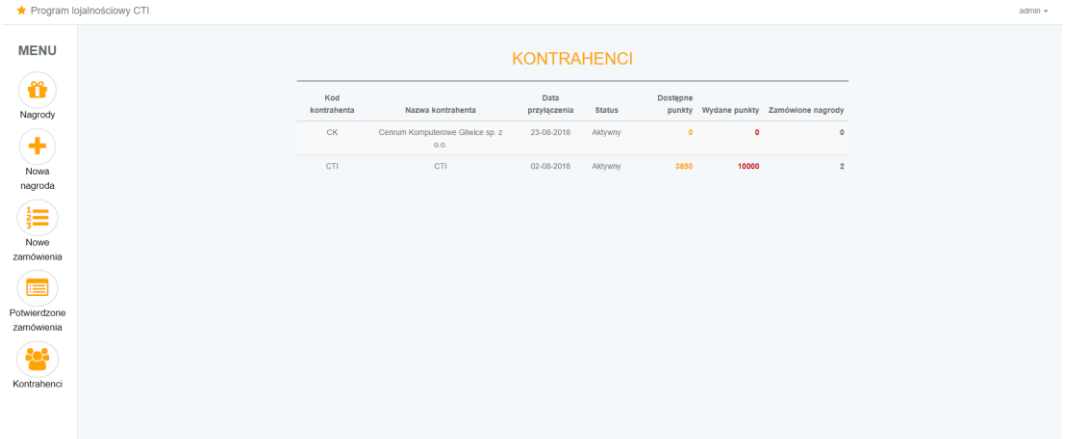

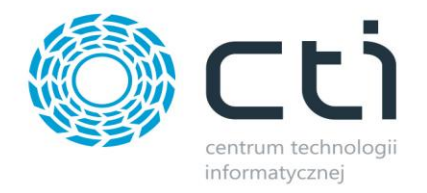

# <span id="page-29-0"></span>**7. Panel klienta**

Klient, po zalogowaniu, zobaczy ekran startowy, gdzie wyświetlone zostaną informacje nt. ilości zebranych punktów, ilości transakcji za które uzyskał Punkty Lojalnościowe, ilości wydanych na nagrody punktów oraz ilości odebranych nagród.

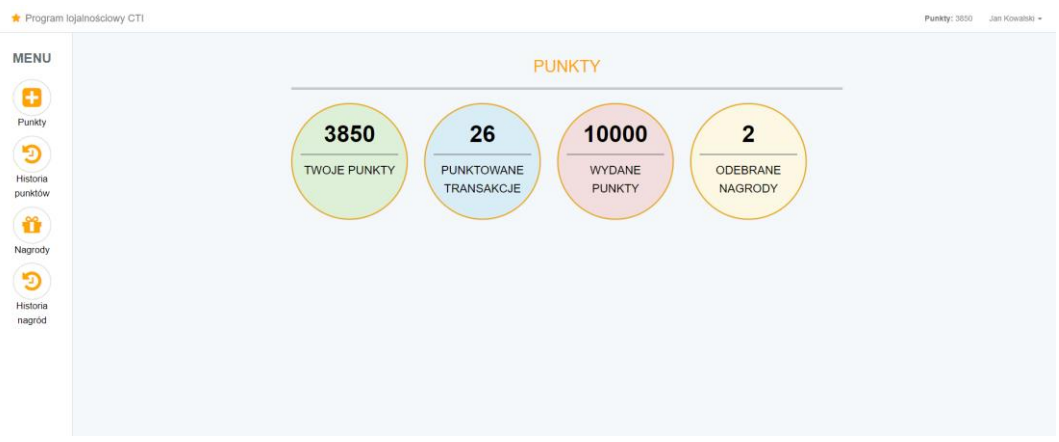

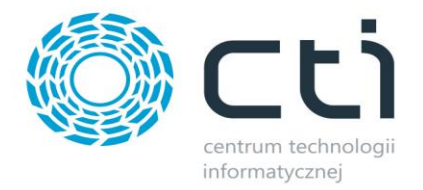

#### <span id="page-30-0"></span>**7.1. Historia punktów**

Zakładka *Historia Punktów* ukazuje dokładny spis wszystkich, objętych programem, zakupionych towarów od daty dołączenia do Programu Lojalnościowego w oparciu o faktury sprzedaży. Wyszczególnione są numer faktury, kod produktu, nazwa produktu, wartość przyznanych punktów oraz data zakupu.

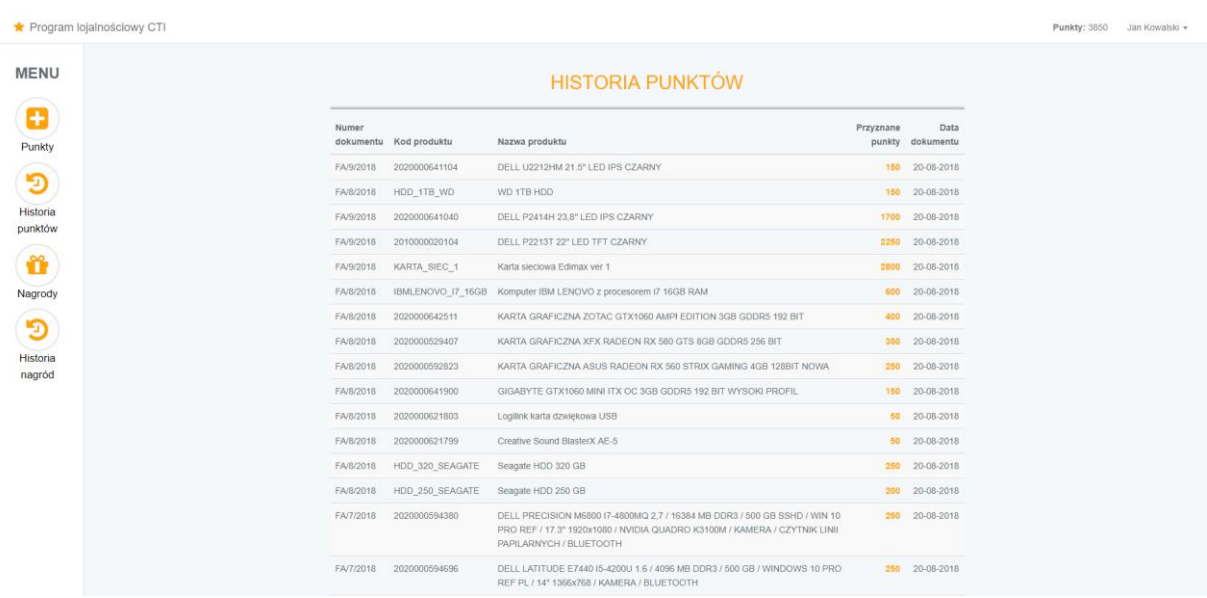

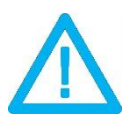

*UWAGA! Korekty faktur pomniejszają stan punktów ka nocie i również są widoczne na spisie Historii Punktów.*

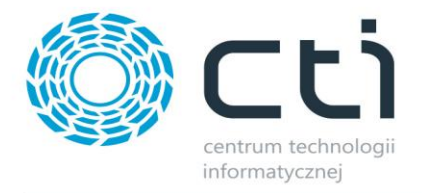

# <span id="page-31-0"></span>**7.2. Nagrody**

W sekcji *Nagrody* zalogowany klient będzie miał możliwość zapoznać się z dostępnymi na tę chwile nagrodami i złożyć zamówienia na wybrane z nich. Warunkiem zezwalającym na zamówienie nagrody jest jej dostępność oraz wystarczająca ilość punktów zebranych na koncie kontrahenta.

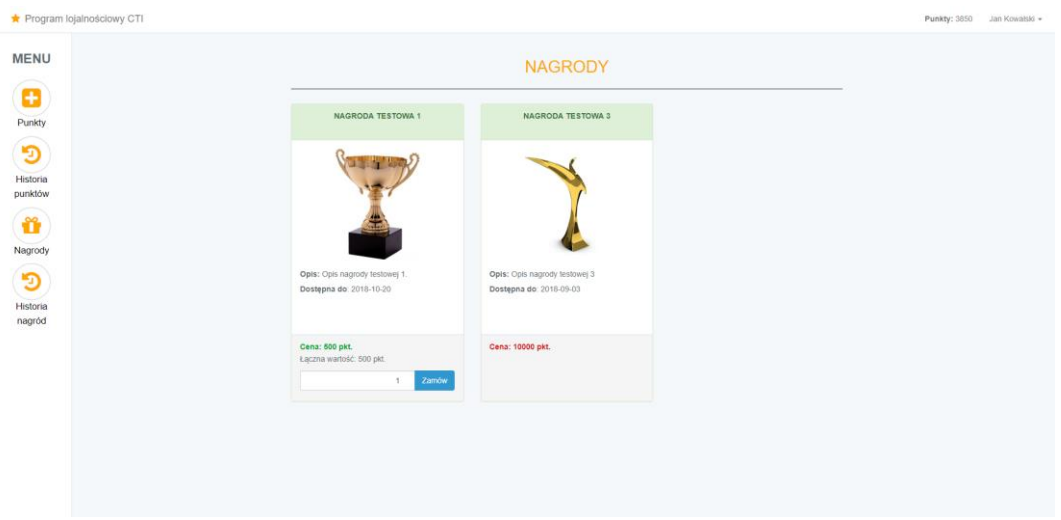

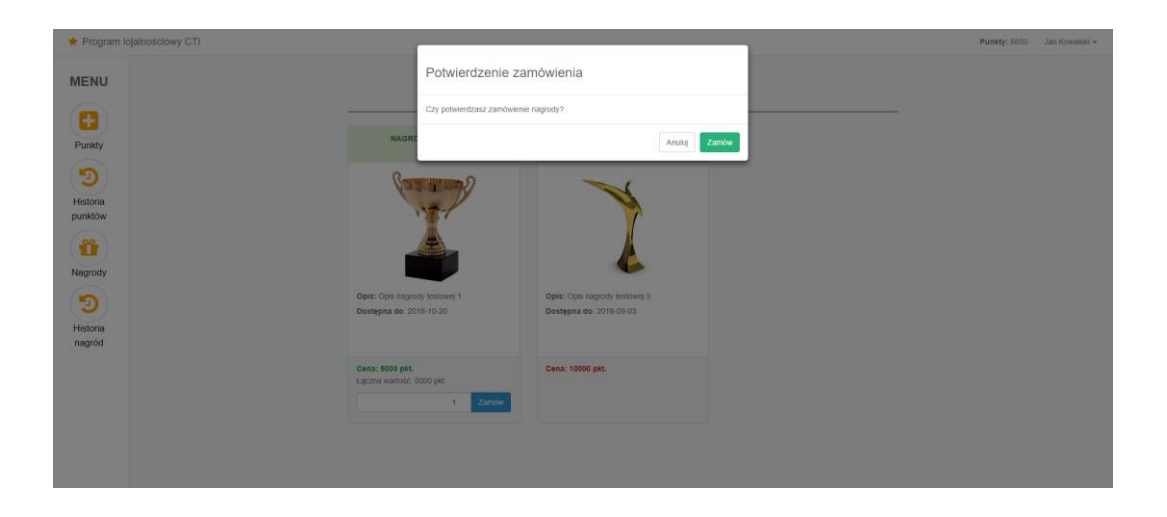

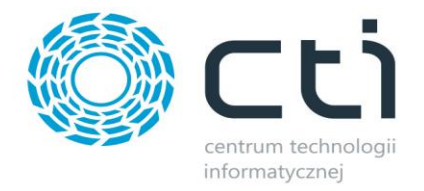

#### <span id="page-32-0"></span>**7.3. Historia nagród**

Jest to sekcja umożliwiająca szybki przegląd zamawianych nagród po stronie zalogowanego klienta. Lista opisana jest numerami kolejnych zamówień, ich statusami, nazwami zamawianych nagród oraz ich ilości, wartością wydanych na nagrody punktów oraz datą zamówienia nagrody. Dane te dotyczą firmy a nie tylko użytkownika.

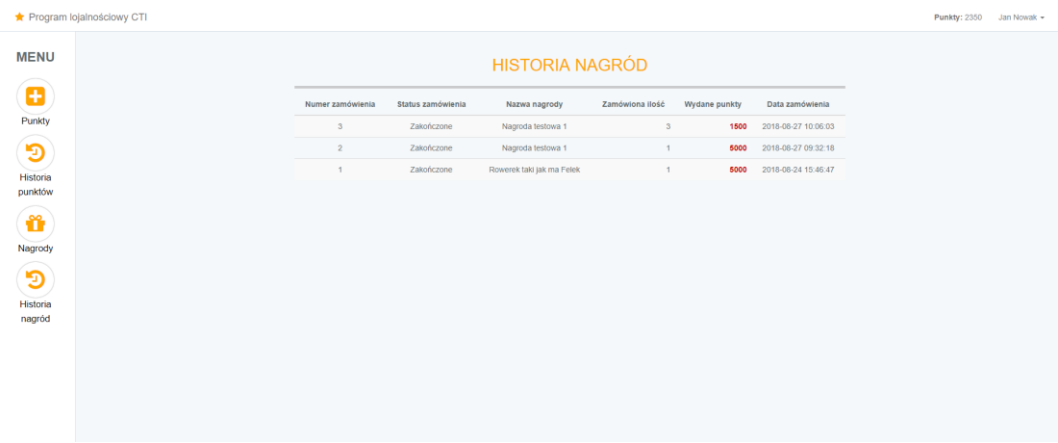